# true

 $\frac{1}{2}$ 

### **Set up Wireless for RAISECOM ISCOM HT803G-W-05**

- 1. Type 192.168.1.1 in the Address bar on Browser and press Enter
	- **User Administration** (cannot change CH Wireless)
		- o **User Name:** useradmin
		- o **password:** useradmin
	- **Super Administration** (can change CH Wireless)
		- o **UserName:** superadmin
		- o **password:** q!w@e#

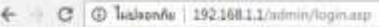

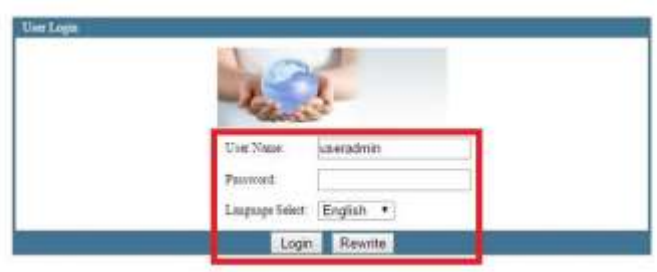

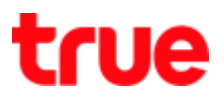

## 2. After Logging in, it'll lead to Status page

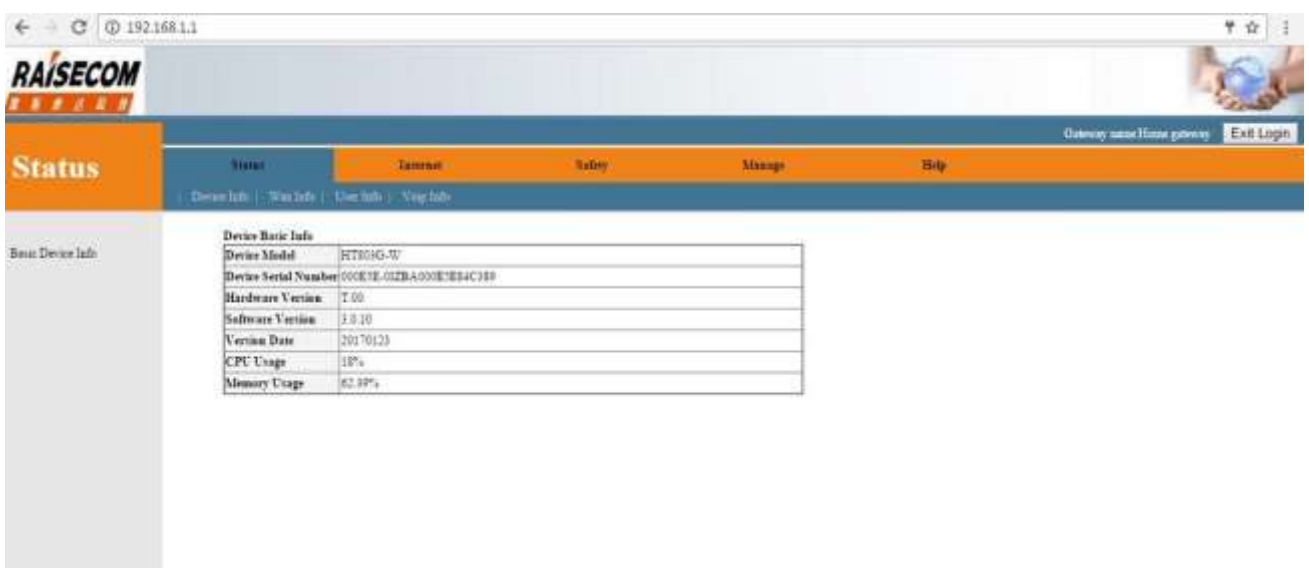

# true

- 3. On the top, select **Internet** > **Wlan** > **Wlan Config**
	- 3.1. For **User Administration** (cannot change CH Wireless)
		- Enable WLAN Interface: enable-disable Function WLAN
		- **SSID: enter Wireless name**
		- BSSID: MAC of WLAN Router
		- Hidden AP: hide Wireless

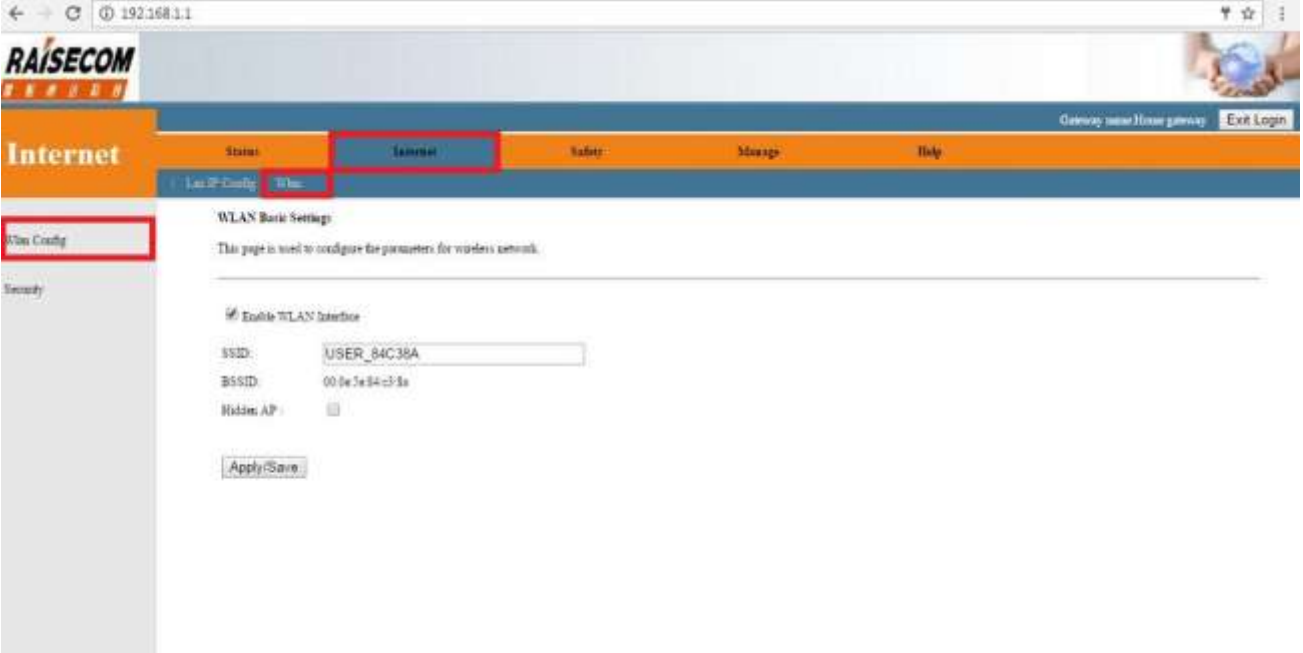

# true

#### 3.2. For **User Super Administration** (can change CH Wireless)

- Mode: Wireless Mode
- Enable WLAN Interface: enable-disable Function WLAN
- **SSID: enter Wireless name**
- BSSID: MAC of WLAN Router
- Country:
- Channel Number: Wireless Channel
- Radio Power: strength level for sending Wireless
- Max Clients: the device connected to Router's Wireless (max 64)
- Hidden AP: hide Wireless name

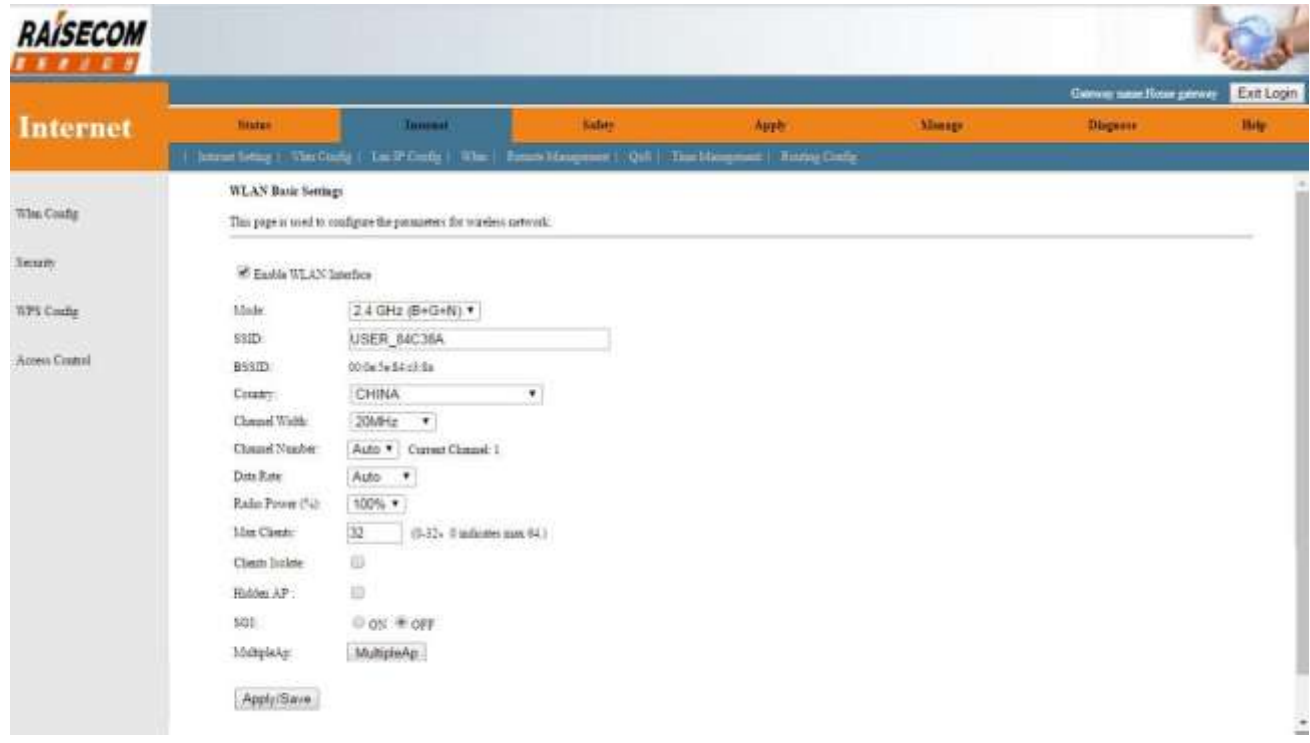

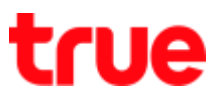

### **4.** On the top, select **Internet** > **Wlan** > **Security**

- SSID: select SSID to set up
- Encryption: select preferred Security

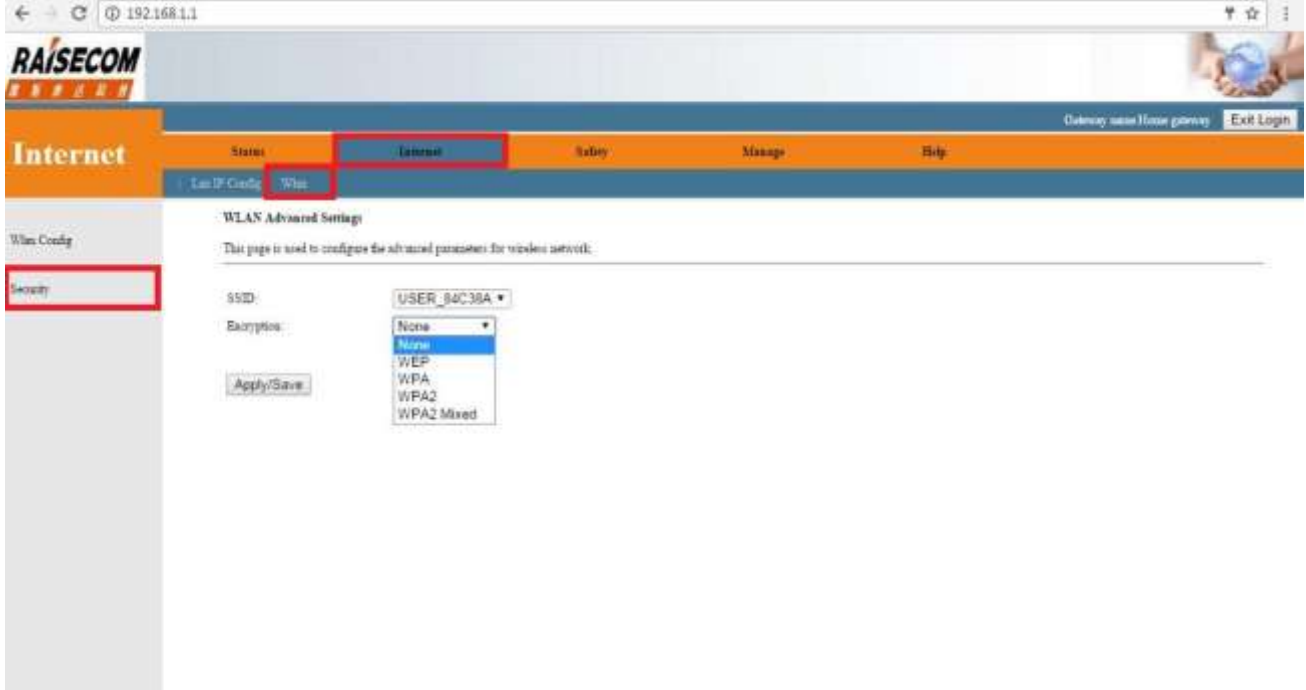

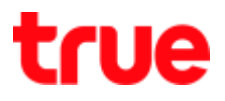

#### **WEP Security screen example**

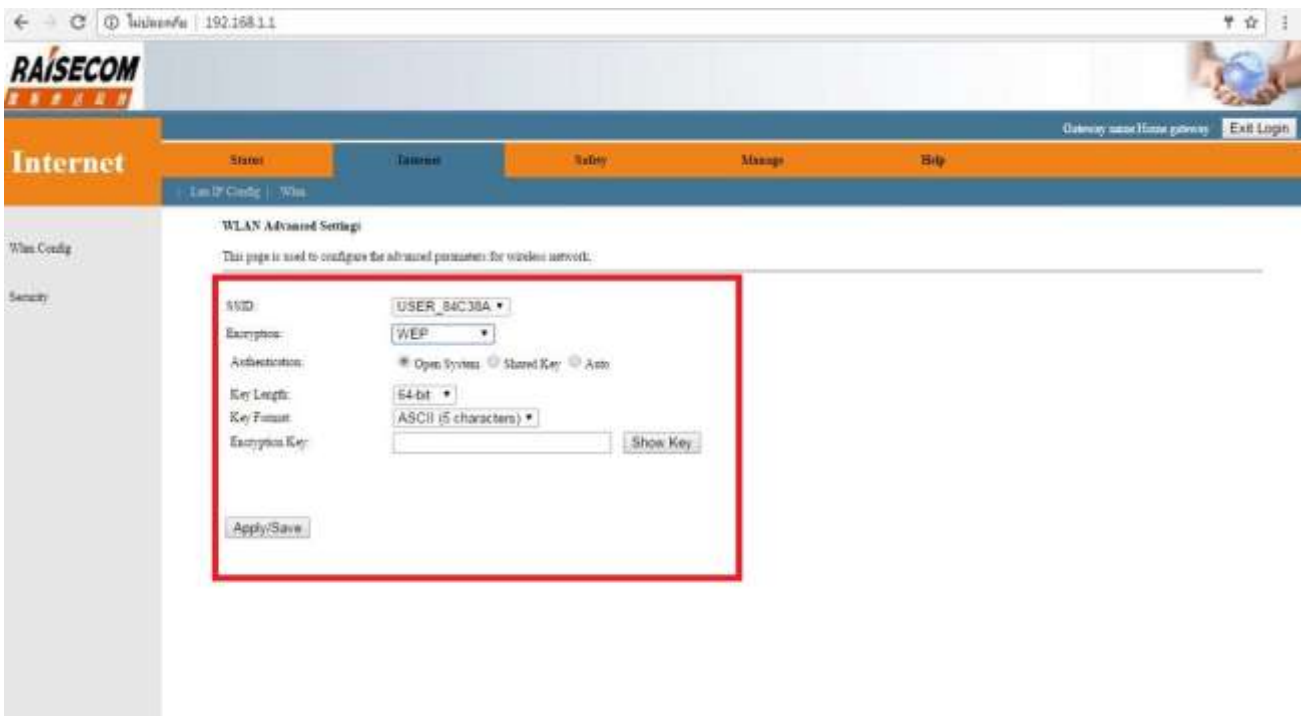

#### **WPA Security screen example**

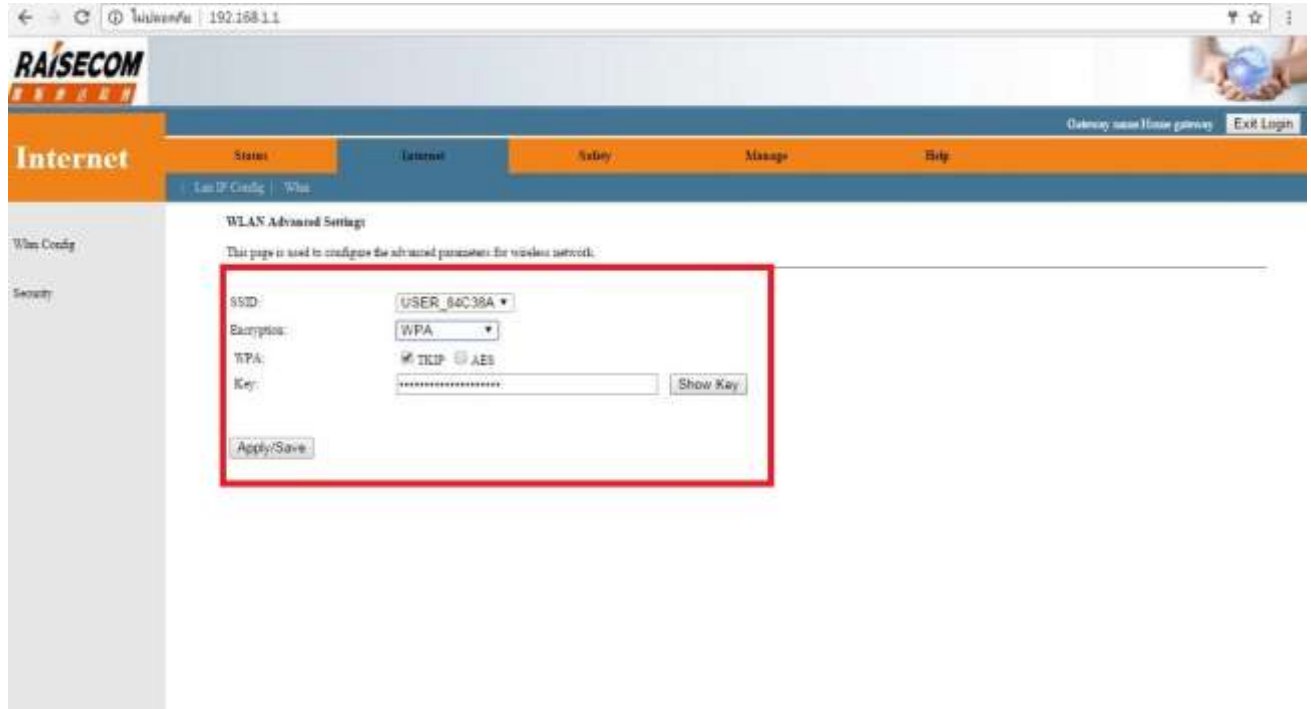

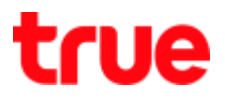

#### **WPA2 Security screen example**

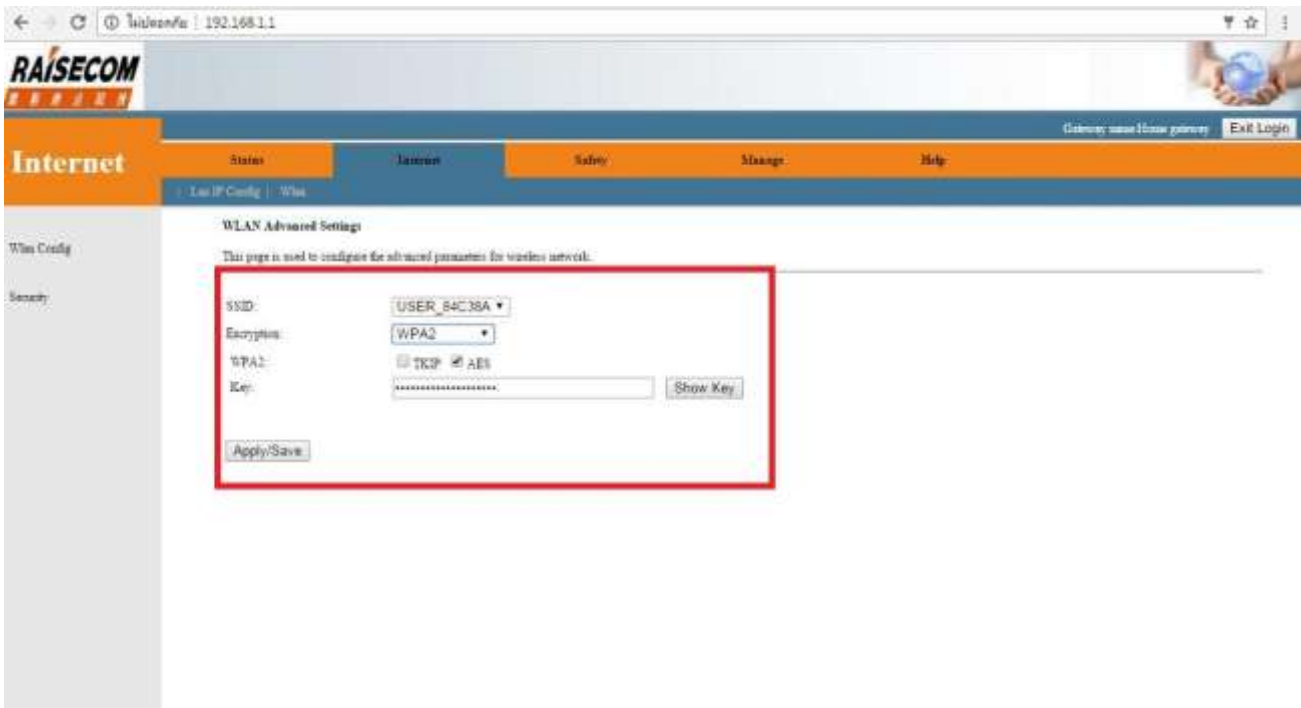

### **WPA Mixed Security screen example**

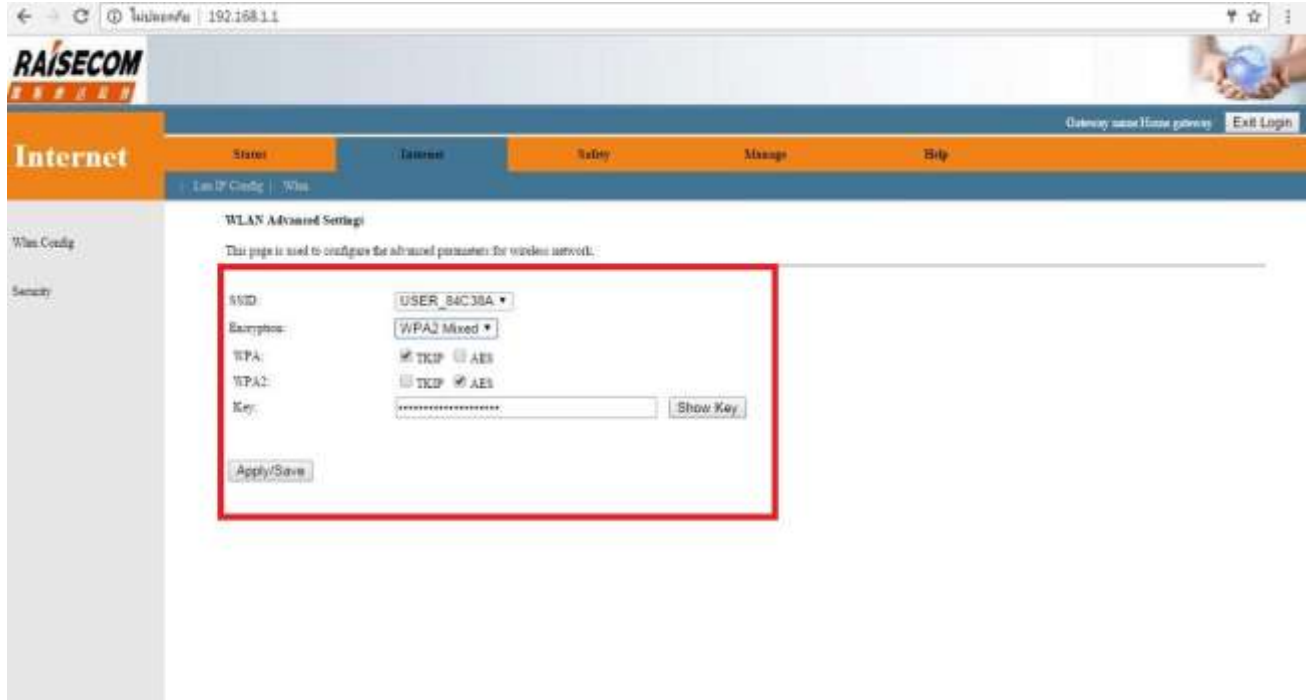